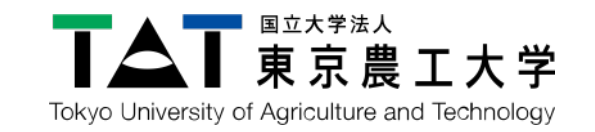

## 企業情報掲載Webサイト

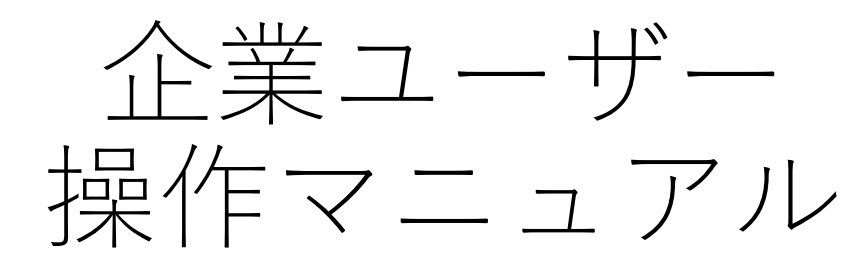

# アカウント登録

企業様は、アカウントのご登録から企業情報の入力、公開 申請までを、⼤学側の認証なしでおこなうことができます。

1

まずは、アカウントのご登録⽅法をご説明いたします。

## 企業ユーザー登録(1/3)

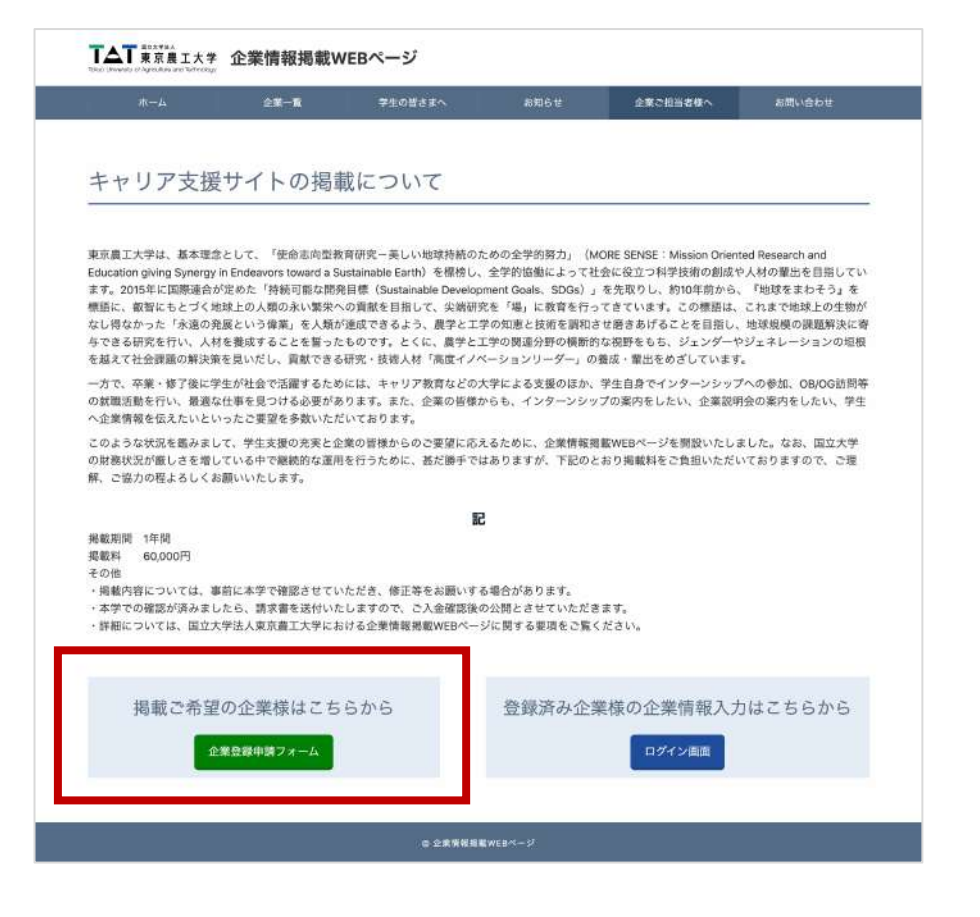

https://tuat-career-support.jp/for-company/

「企業登録申請フォーム」 をクリック。

東京農⼯⼤学 企業情報掲載Webサイト 操作マニュアル

企業ユーザー登録(2/3)

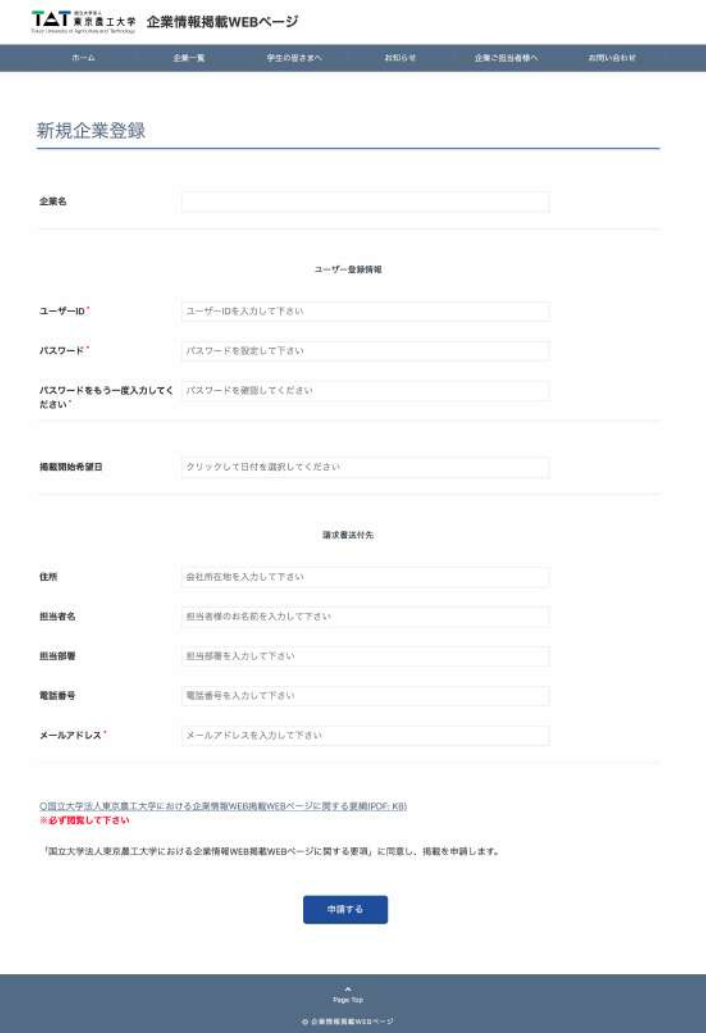

必要事項を入力して「申請する」をクリック。

- 必須項目が未入力の場合、または入力値が無効の場合、警 告文が表示されます。
- 警告文の出ている入力欄に1文字でも入力されると警告が 解除されます。
- パスワードについては入力欄・確認欄どちらか一方が修正 されれば警告が解除されます。
- 掲載開始希望日で警告文が表示された際、再入力しても警 告が消えない場合は、もう⼀度⼊⼒を試してください。

企業ユーザー登録(3/3)

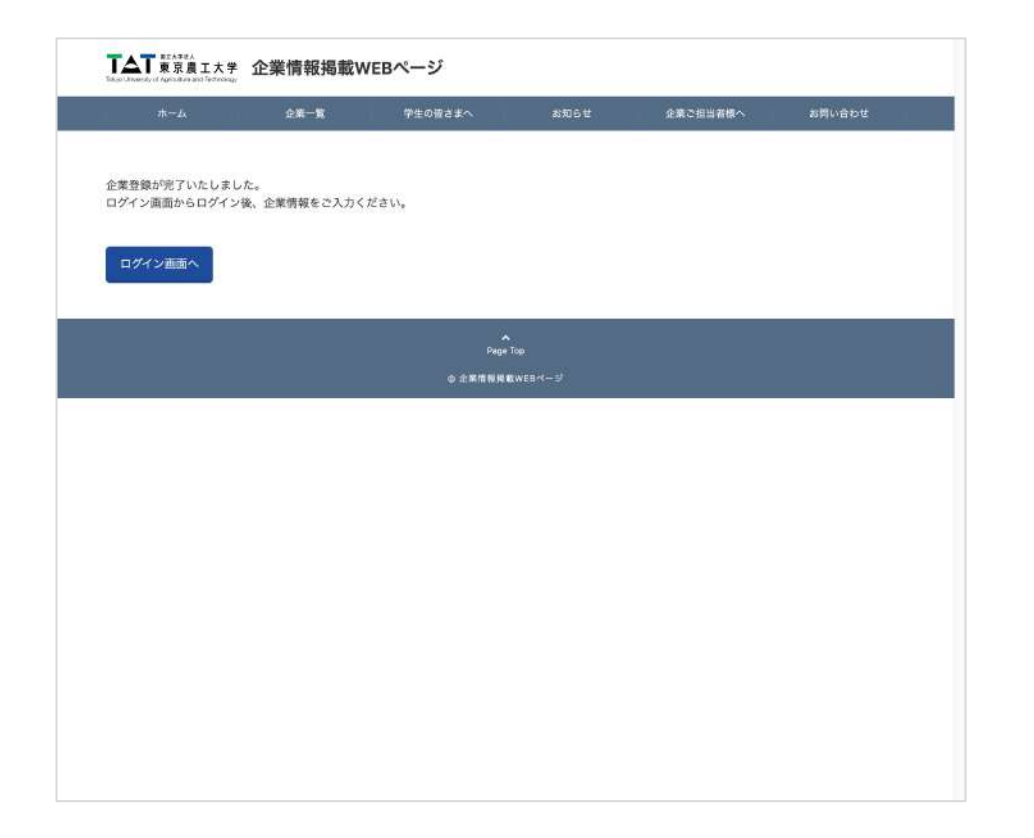

### 企業アカウント登録完了です。

ログイン画⾯に移動し、 企業情報をご⼊⼒ください。

ご登録のメールアドレスに 確認メールが送信されますので、合わ せてご確認ください。

# 企業情報の登録と公開申請

アカウント作成後、管理画⾯にログインいただき、企業情 報をご登録、公開申請をおこなっていただきます。

申請がありますと、⼤学側で内容を確認の上、公開操作を おこないます。

# 企業情報登録(1/4)

https://tuat-career-support.jp/wp-admin/

### 管理画⾯にログインしてください。

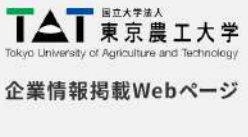

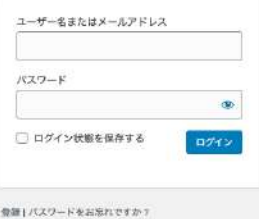

+企業情報掲載WEBページへ移動

# 企業情報登録(2/4)

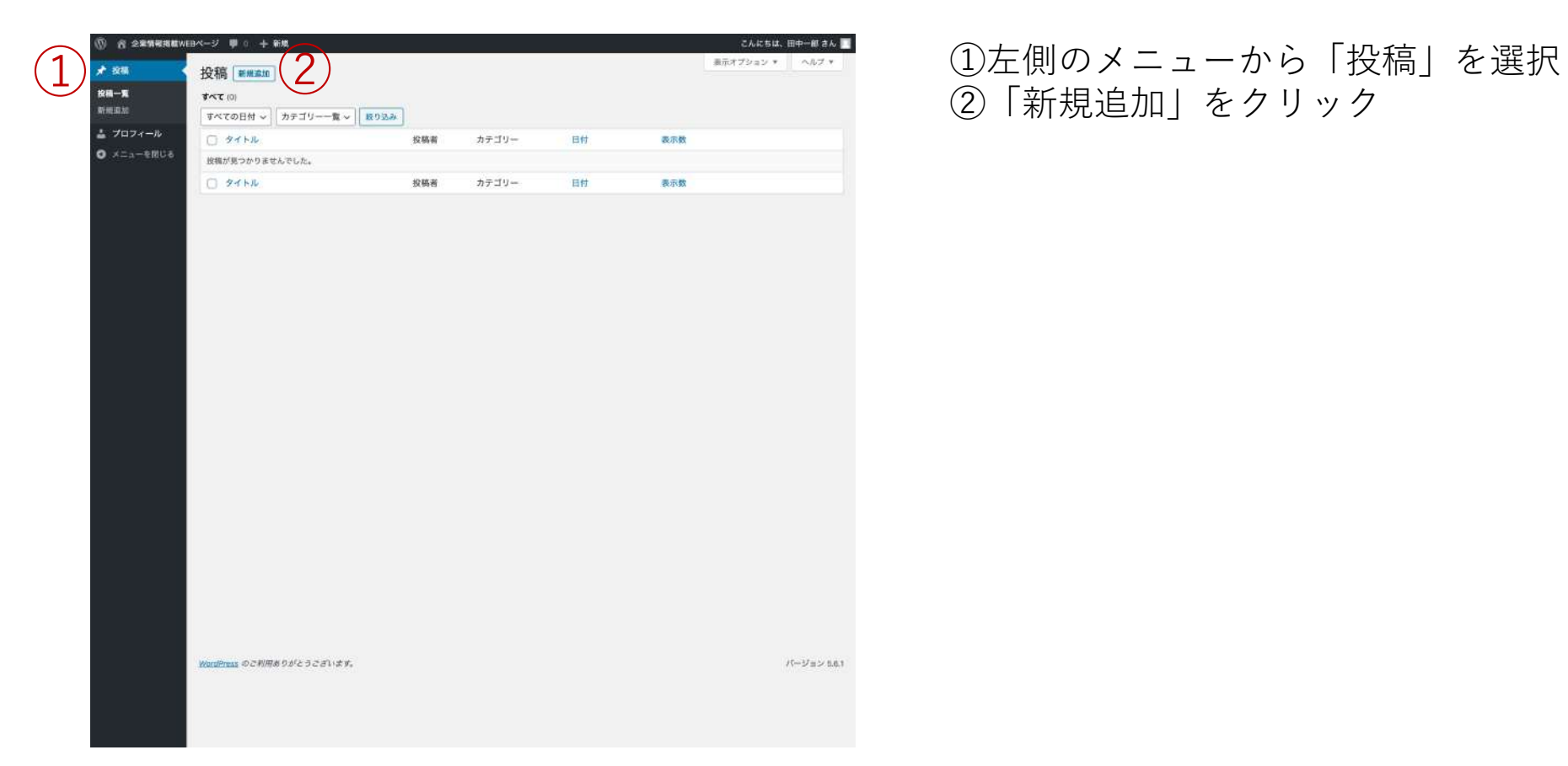

### 東京農⼯⼤学 企業情報掲載Webサイト 操作マニュアル

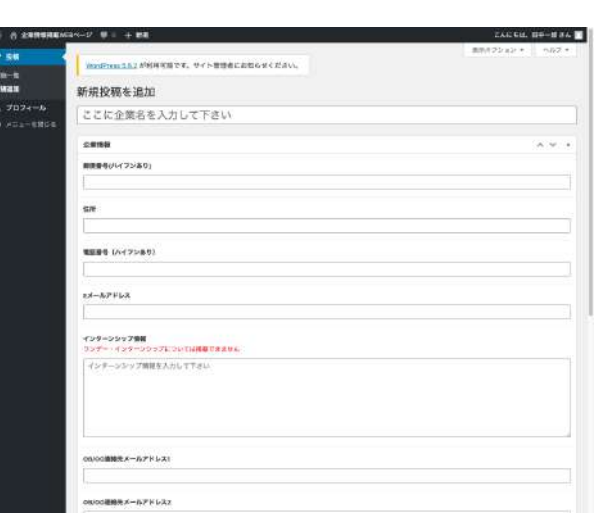

 $\ddot{\phantom{0}}$  $\ddot{\phantom{0}}$  $\ddot{\phantom{0}}$ 

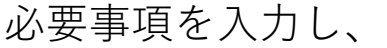

「レビュー待ちとして送信」をクリック。

※ボタンが「公開申請」に変わりますが、 すでに申請されていますのでご安⼼ください。

画像を添付できない場合は、ファイル容量が制限を超えている可 能性があります。画像の縦横サイズを⼩さくするか、圧縮ツール 等を利用して、ファイル容量を抑えてください。

企業情報登録(3/4)

圧縮ツール参考: https://www.iloveimg.com/ja/compress-image

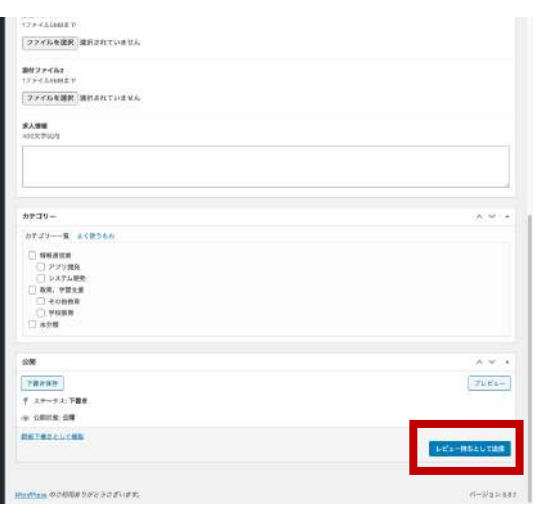

「レビュー待ちとして送信」ボタン

企業情報登録(4/4)

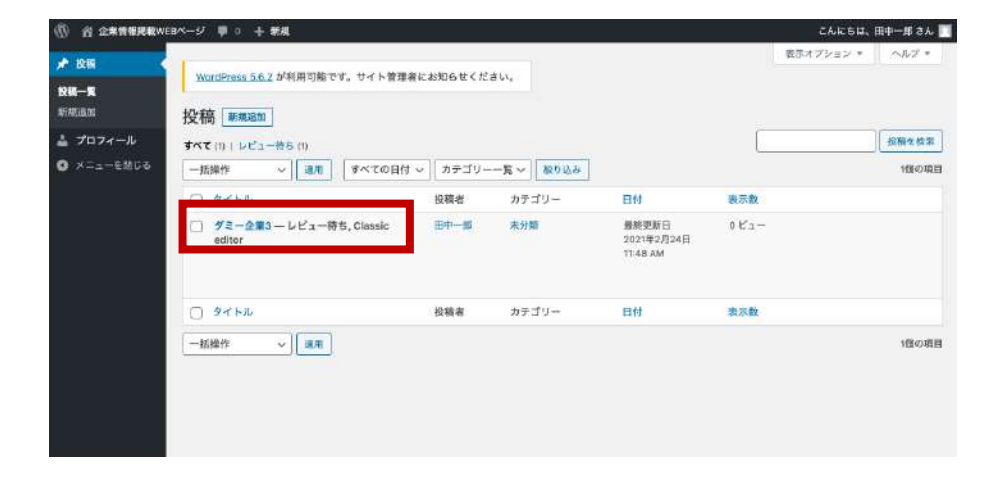

⼤学側担当者が公開操作をおこなうまで、 企業情報は公開されません。 「レビュー待ち」の状態です。

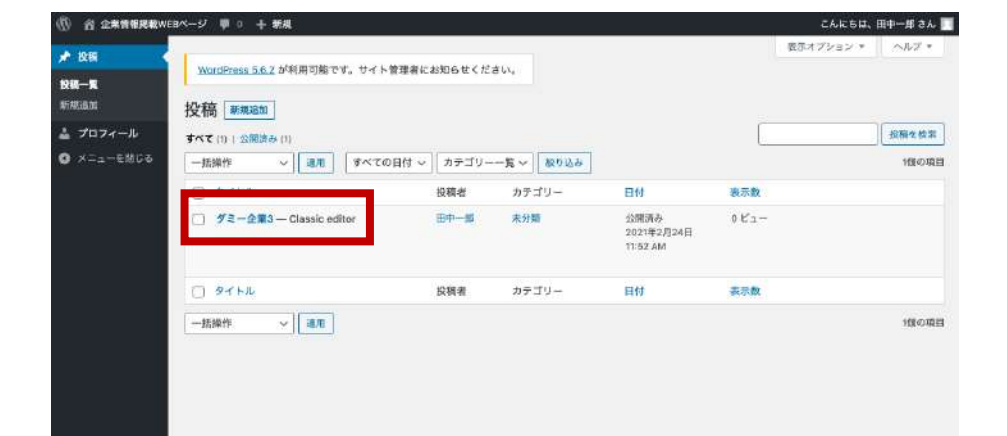

「レビュー待ち」の表⽰が消えれば、 公開されています。

# 企業情報の変更

新規登録時同様、変更した内容は⼤学側で確認の後、公開 操作をおこないます。

企業情報変更(1/3)

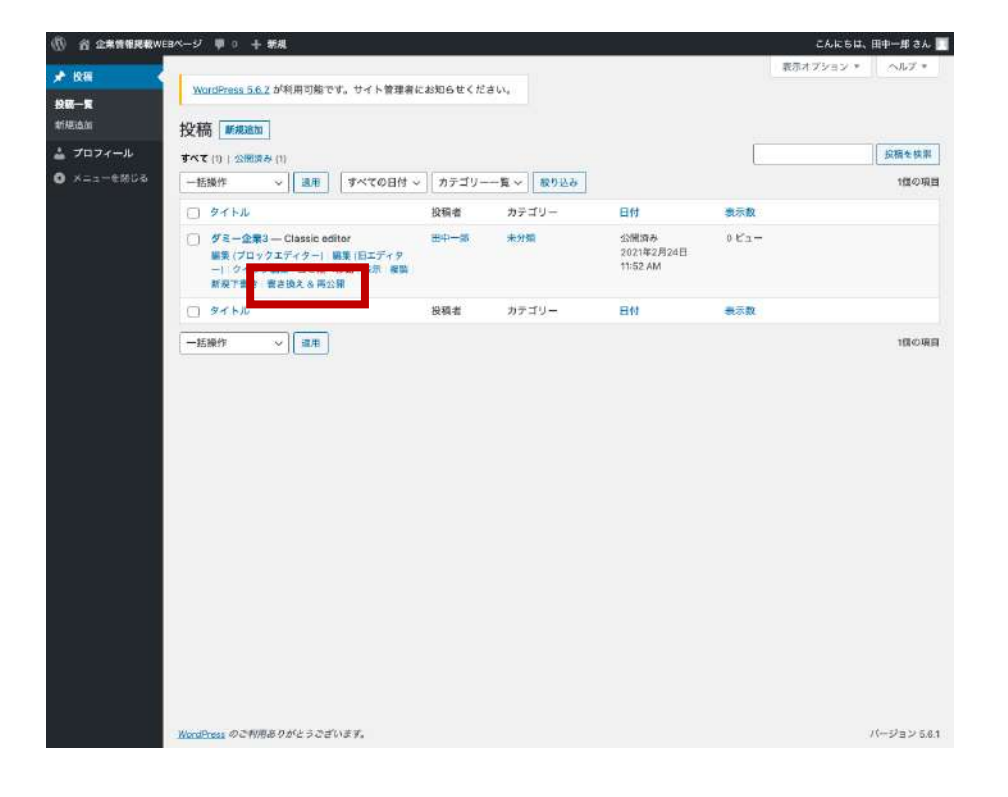

### 「書き換え&再公開」をクリック。

### 企業情報が公開または公開申請された状態で 「新規追加」をすると古い情報が上書きされて 消えてしまいますのでご注意ください。

東京農⼯⼤学 企業情報掲載Webサイト 操作マニュアル

# 企業情報変更(2/3)

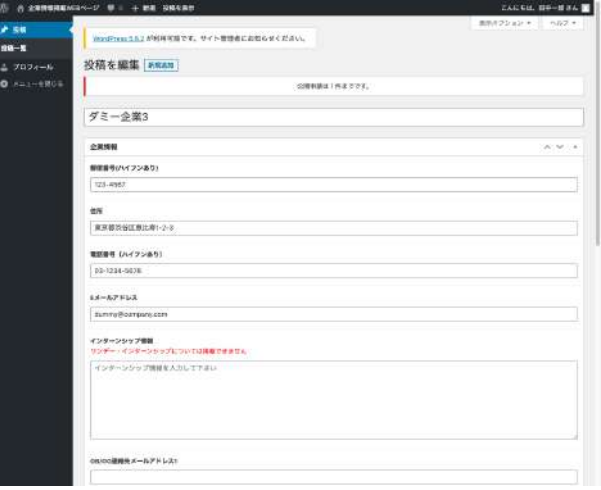

 $\bullet$  $\bullet$ ・

## 必要事項を⼊⼒し、「公開申請」をクリック。

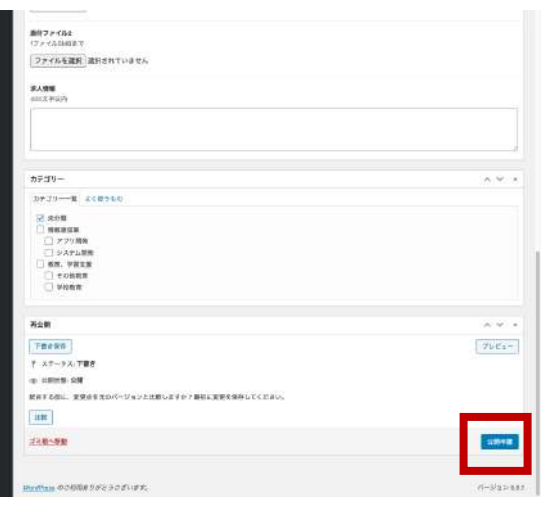

企業情報変更(3/3)

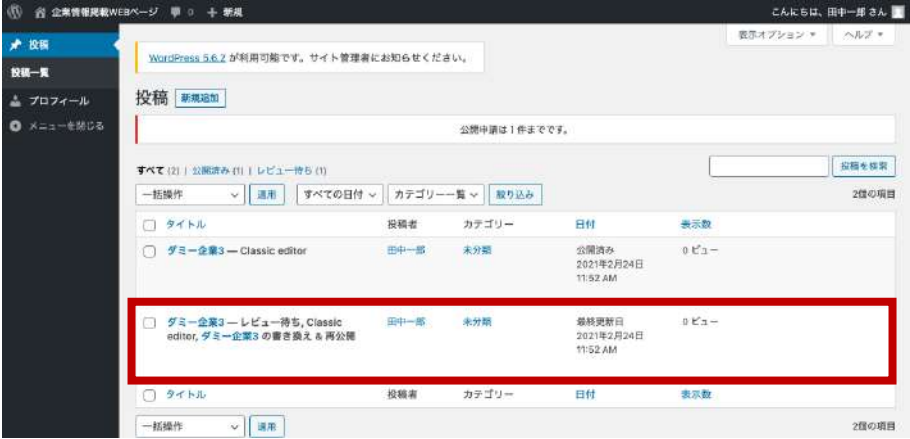

⼤学側担当者が公開操作をおこなうまで、 変更は反映されません。 「レビュー待ち」の状態です。

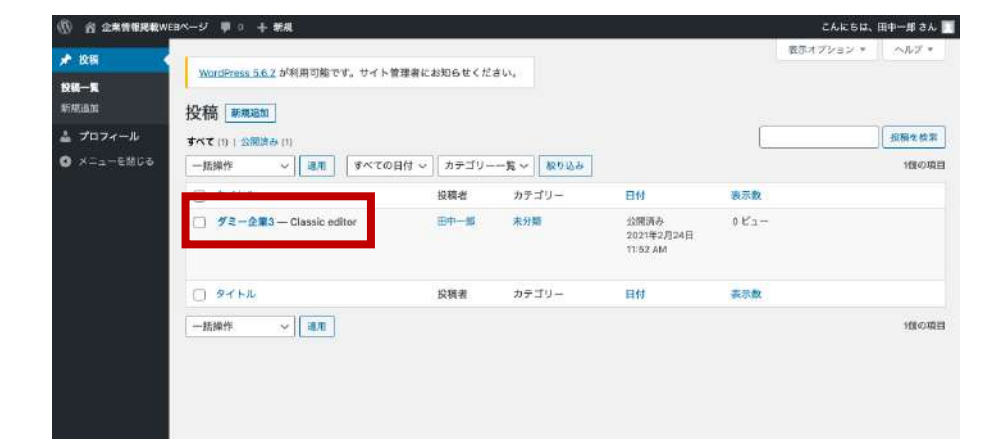

「レビュー待ち」の表示が消えれば、 公開されています。

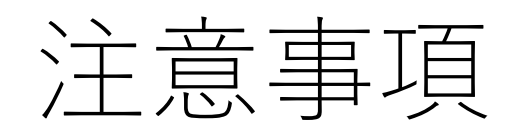

- 企業情報は1企業につき1つだけ登録できます。
- 企業情報を変更する場合は、必ず「書き換え&再公開」してからおこなってください。
- 企業情報が公開または公開申請されている状態で「新規追加」すると、古い情報が上書きされて 消えてしまいます。ご注意ください。
- 画像を添付できない場合は、ファイル容量が制限を超えている可能性があります。画像の縦横サ イズを⼩さくするか、圧縮ツール等を利⽤して、ファイル容量を抑えてください。 圧縮ツール参考: https://www.iloveimg.com/ja/compress-image